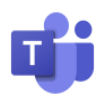

## **A Guide for Accessing Microsoft Teams Webinars**

This step-by-step guide outlines how to join a Microsoft Teams webinar using a personal device (mobile phone, laptop, tablet/iPad)

#### **User Guidelines**

- Confidentiality anything discussed in the group remains in the group unless there is a potential safeguarding issue or any clinically relevant information that will need to be added to your patient record.
- Webcam/Microphone your webcam and microphone will be turned off when you enter the webinar. The facilitator can enable your webcam/microphone if appropriate. If you have any questions, please use the chat function.
- Please use headphones for all calls to ensure confidentiality is maintained for all parties especially if there are family members who are at home. Headphones can also improve the sound quality.
- The session may be recorded, this will be explained at the start of the webinar.
- Members can leave the session at any time.
- Feedback may be requested about your experience of the webinar and the value of the webinar
- Please ensure you follow the appropriate guidance below

Prior to the commencement of your Microsoft Teams webinar, please select one of the below options instructing how to access your meeting:

[Click here to join a meeting via a computer](#page-1-0)

[Click here to join a meeting via a mobile phone \(iphone or ipad\)](#page-3-0)

[Click here to join a meeting via a mobile phone \(android or tablet\)](#page-5-0)

[Click for more information on mobile data usage](#page-7-0)

### **Do you have a Microsoft Teams Corporate account (work account) at work?**

Please Note, if you are accessing a Teams webinar, this should *not* be done via your work computer/laptop as it can reveal your personal details. Please access it via a personal laptop or a personal mobile device and do not include any corporate login.

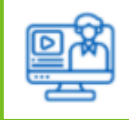

Note that Microsoft Teams is an ever-evolving tool and you might experience small incremental changes to the meeting experience.

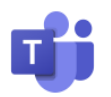

### <span id="page-1-0"></span>**Join a Meeting via a Computer**

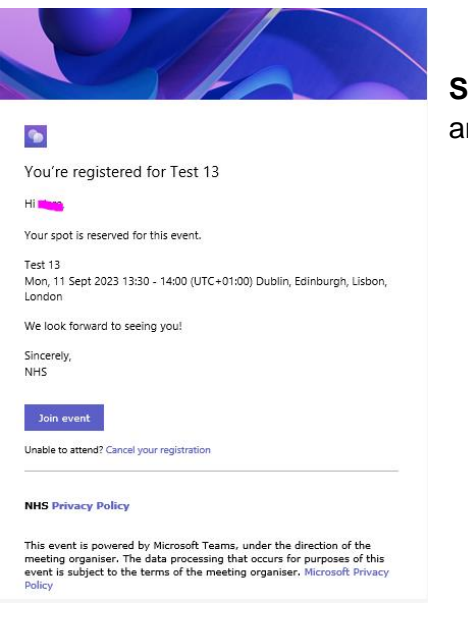

**Step 1:** Once you have registered for the event, you should receive an email confirmation. To join the event, click the **Join event**

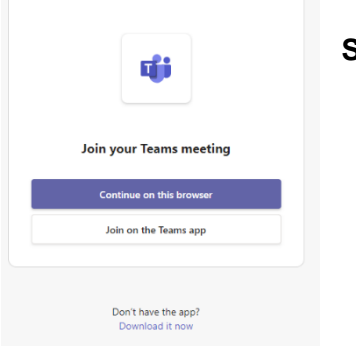

#### **Step 2:** Select **Continue on this Browser**

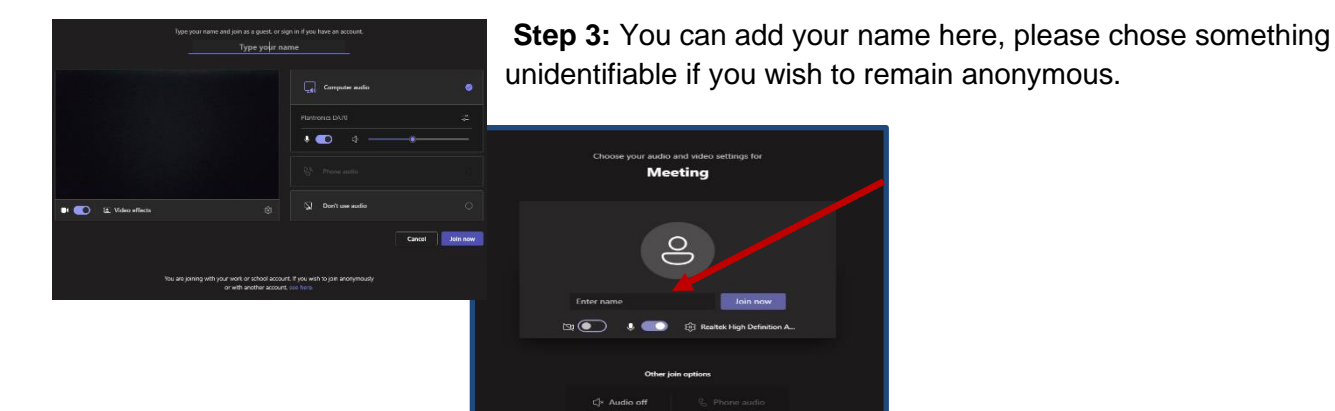

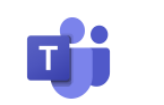

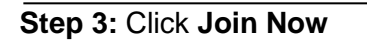

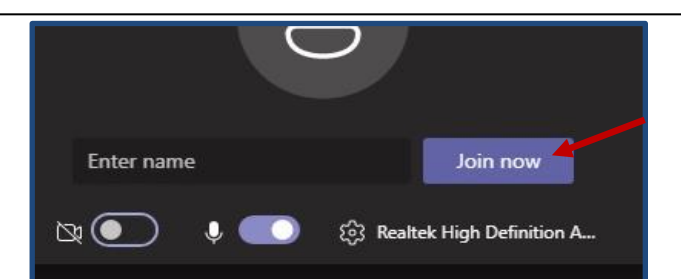

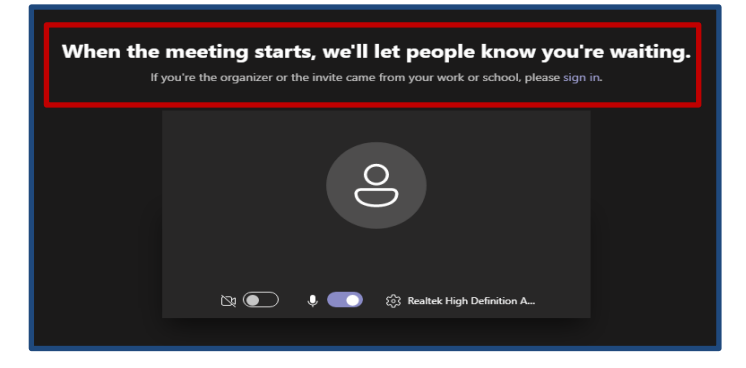

A banner will appear at the top of your screen informing you that you will enter the meeting shortly.

Please wait until you are accepted into the meeting.

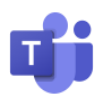

### <span id="page-3-0"></span>**Join a Webinar via a Mobile Phone – iPhone/iPad**

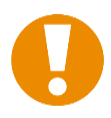

**Please Note:** The Microsoft Teams app will need to be installed for the meeting to take place. It can be uninstalled after the meeting

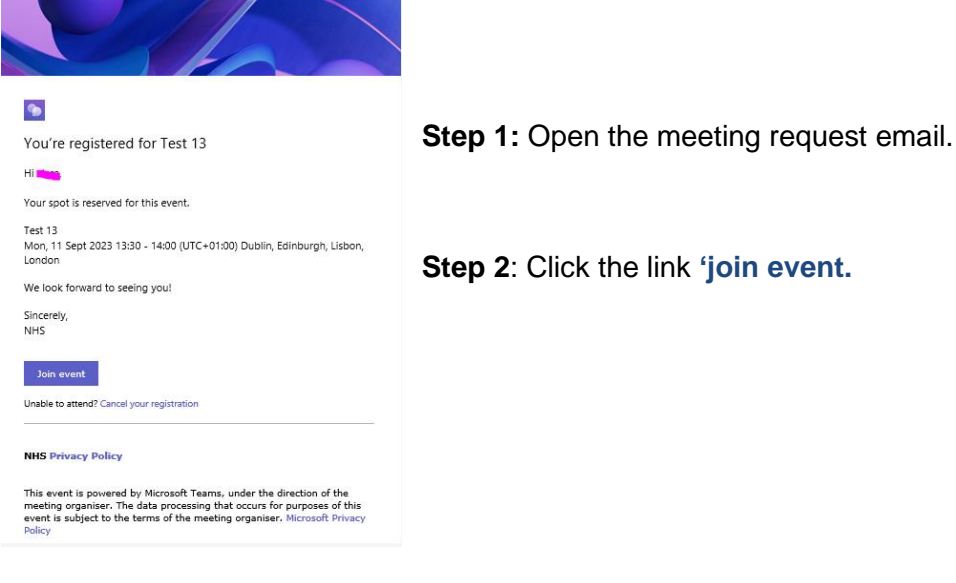

**Q** Cancel

### **Step 3:** Select **Get Teams**

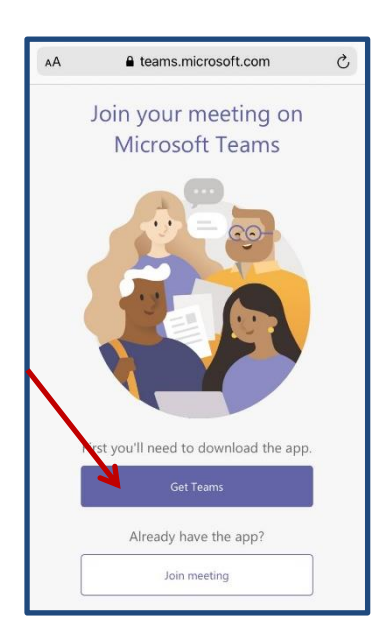

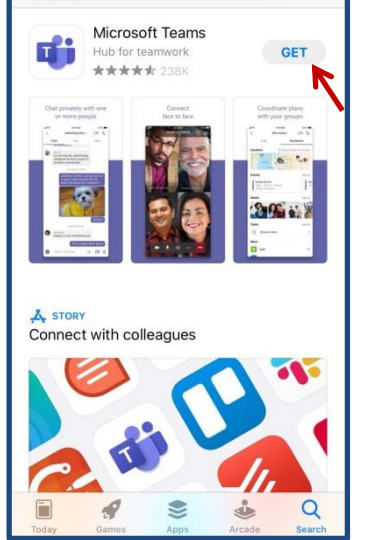

 $Q$  microsoft teams

**Step 4:** Select **Get**

**Please Note:** The installation process will take a few moments

**Step 5:** Click **Open**

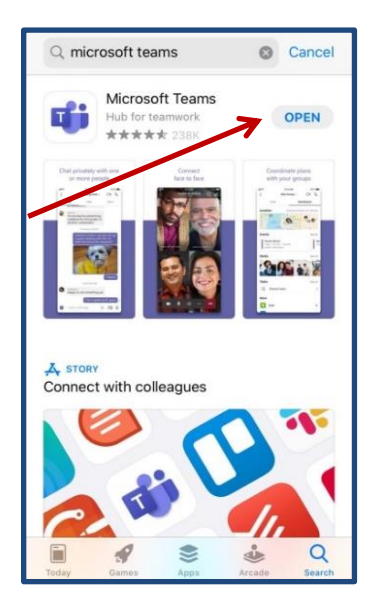

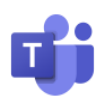

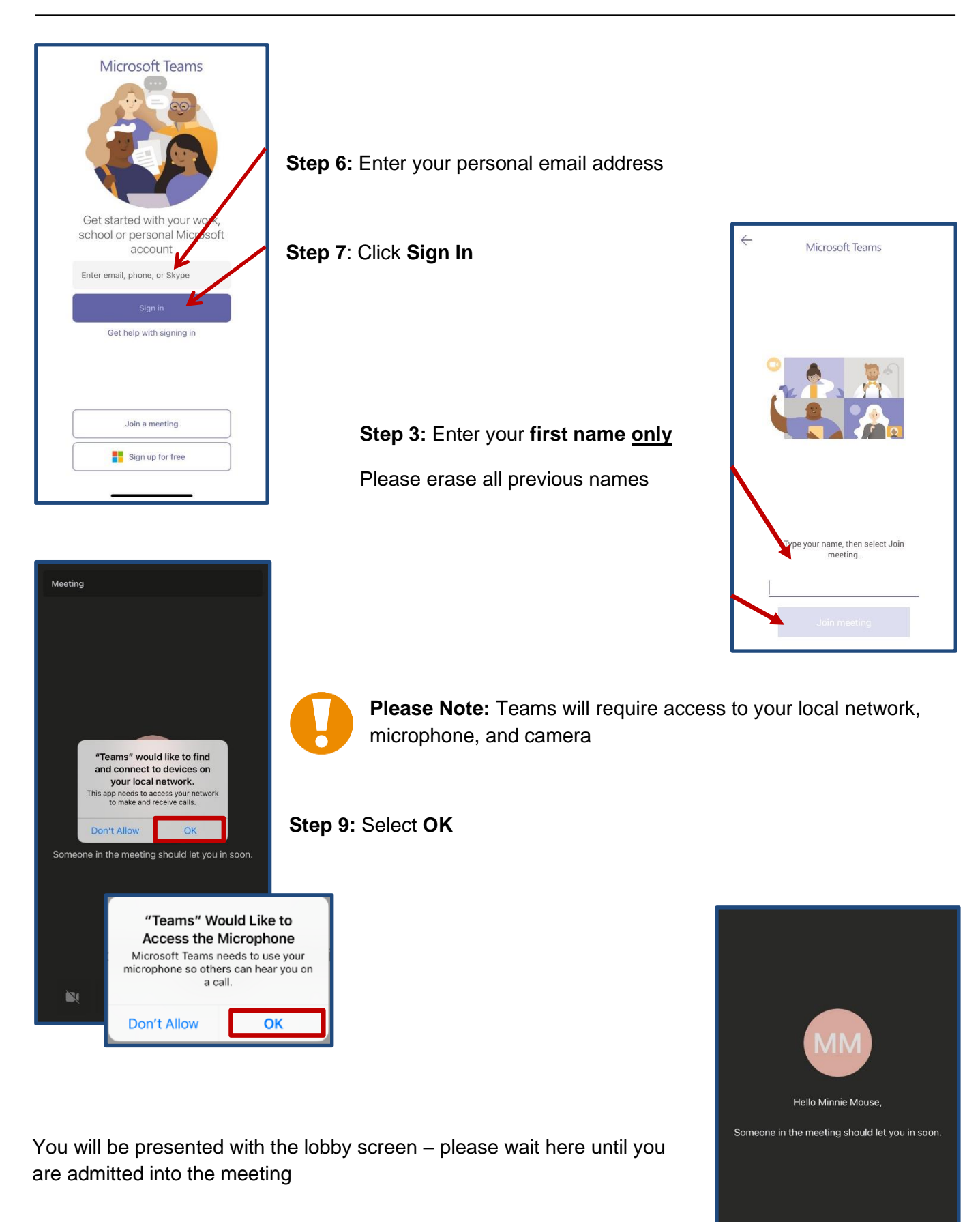

Á.

 $\mathbf N$ 

 $\triangleleft$ 

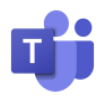

## <span id="page-5-0"></span>**Join a Meeting via a Mobile Phone – Android/Tablet**

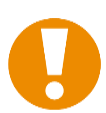

**Please Note:** The Microsoft Teams app will need to be installed for the webinar to take place. It can be uninstalled after the meeting

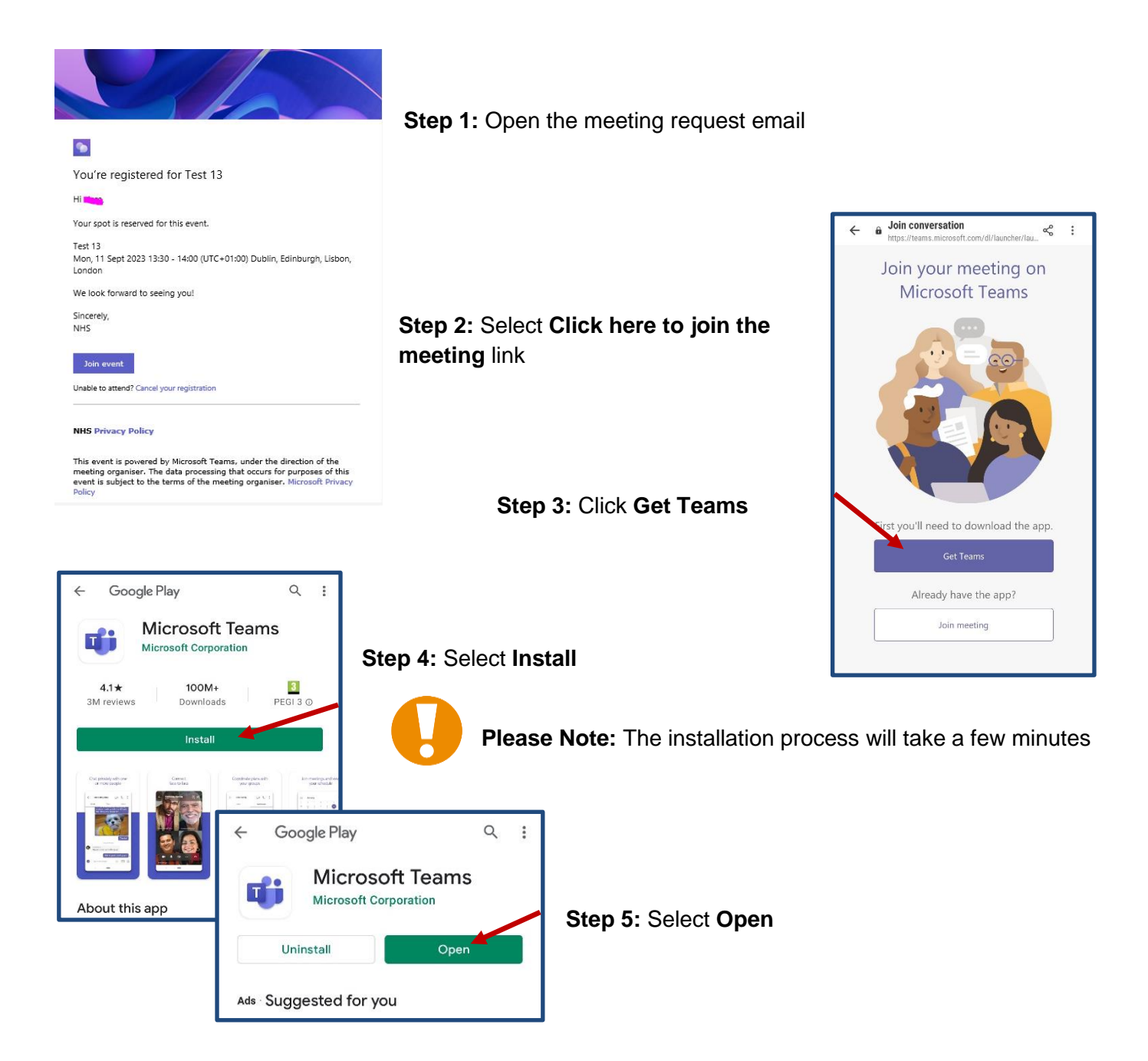

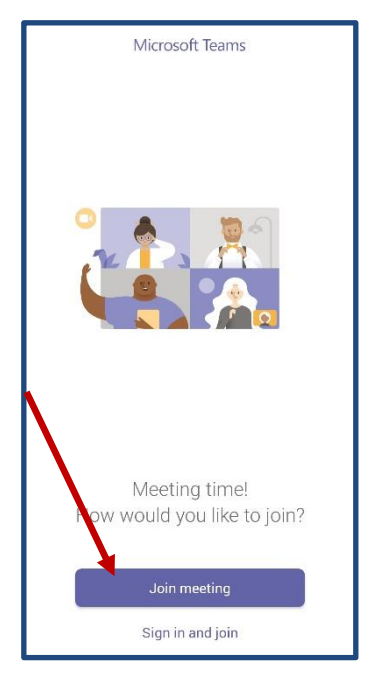

#### **Step 6:** Click **Join Meeting**

**Step 7: Enter your first name only** Please erase all previous names

#### **Step 8:** Select **Join Meeting**

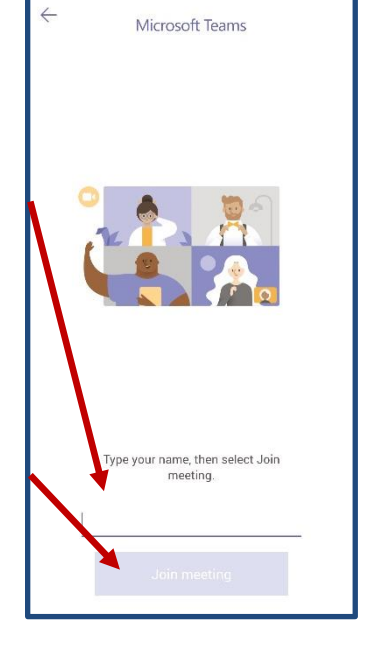

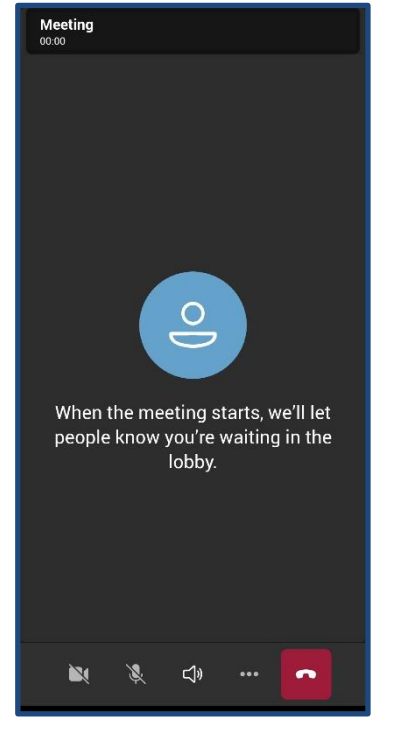

You will be presented with the lobby screen – please wait here until you are admitted into the meeting

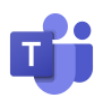

# <span id="page-7-0"></span>**Mobile Data Usage**

#### **How much internet data will I use?**

Where possible we recommend using Wi-Fi.

For a 60-minute meeting the data usage will differ from 250mb to 1,500mb. This will vary dependant on the quality of the video, recordings etc.

You can amend the data usage on the mobile phone Microsoft Teams app.

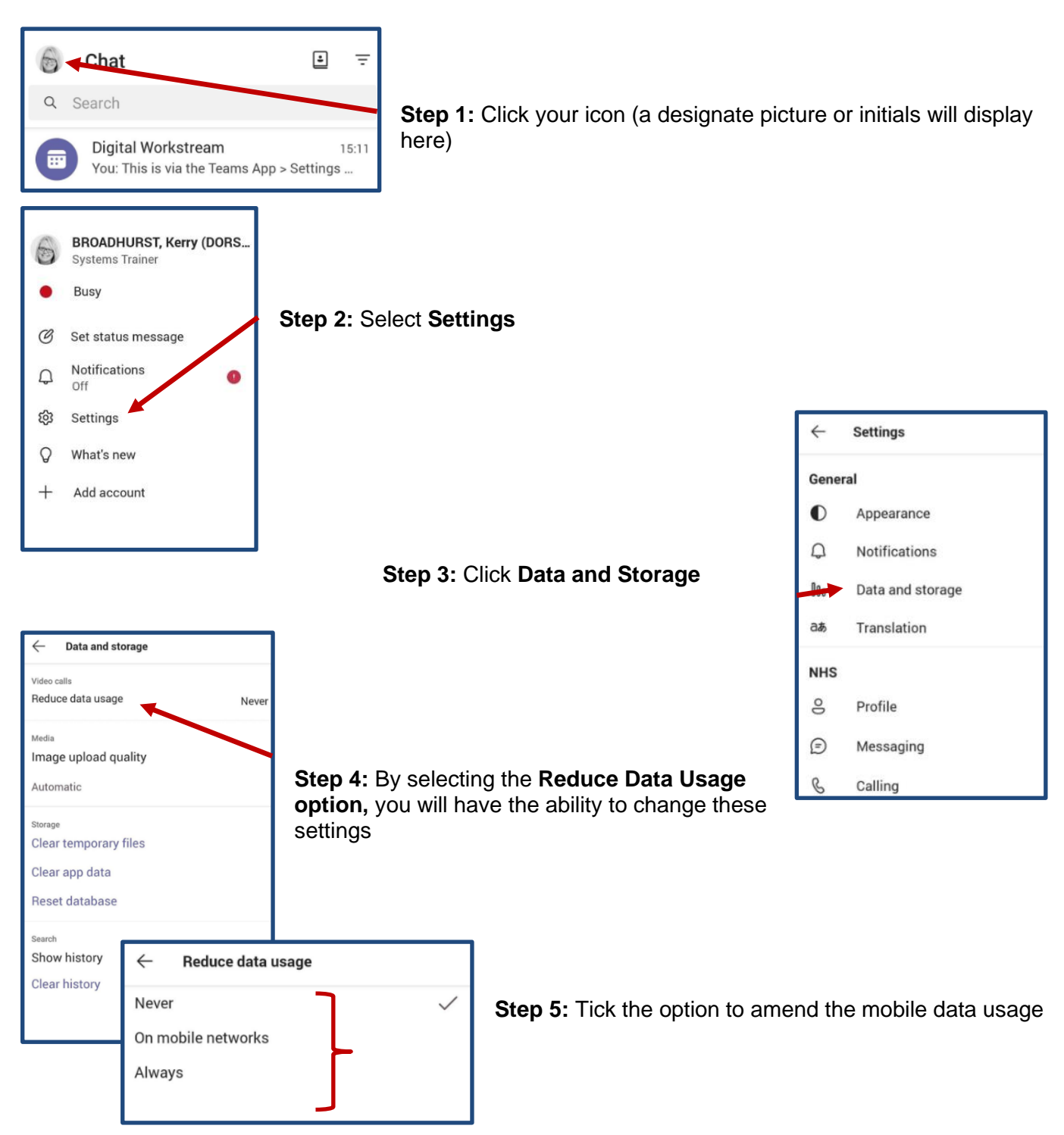